Click here for production status of specific part numbers.

#### **DS28C50 Evaluation Kit**

Evaluates: DS28C50 and DS2477

#### **General Description**

The DS28C50 evaluation kit (EV kit) provides the hardware and software necessary to exercise the features of the DS28C50 and DS2477. The EV system consists of five DS28C50 and DS2477 devices in a 6-pin TDFN package, two DS9121BQ+ evaluation TDFN socket boards, and a DS9481P-300# USB-to-I<sup>2</sup>C/1-Wire<sup>®</sup> adapter. The evaluation software runs on Windows<sup>®</sup> 10 and Windows 7 operating systems. It provides a handy user interface to exercise the features of the DS28C50 and DS2477. Note that the evaluation software described herein is the lite version that is downloadable from Maxim's website. To request the full developer version, click the link at the top of the page.

#### **Features**

- Demonstrates the Features of the DS28C50 DeepCover<sup>®</sup> SHA3 I<sup>2</sup>C Authenticator
- Demonstrates the Features of the DS2477
  DeepCover SHA3 Secure Coprocessor
- I<sup>2</sup>C Communication Is Logged to Aid Firmware Designers Understanding of DS28C50 and DS2477
- 1-Wire/I<sup>2</sup>C USB Adapter Creates a Virtual COM Port on Any PC
- Fully Compliant with USB Specification v2.0
- Software Runs on Windows 10 and Windows 7
- Convenient On-Board Test Points, TDFN Socket

#### **Quick Start**

#### **Required Equipment**

This section includes a list of recommended equipment and instructions on how to set up the Windows-based PC for the evaluation software.

- DS9481P-300# USB to 1-Wire/I<sup>2</sup>C adapter (included)
- DS9121BQ+ TDFN socket board (two included)
- DS28C50Q+ (five devices included)
- DS2477Q+ (five devices included)
- USB Type A to Micro-USB Type B cable (included)
- PC with a Windows 10 or Windows 7 operating system and a spare USB 2.0 or higher port
- Download DS28C50 EV kit software (lite version) or request full DS28C50 EV kit developer software.

**Note:** In the following sections, software-related items are identified by **bolding**. Text in bold refers to items directly from the EV kit software. Text in **bold and underlined** refers to items from the Windows operating system.

#### **EV Kit Contents**

| QTY | DESCRIPTION                                             |  |  |
|-----|---------------------------------------------------------|--|--|
| 5   | DS28C50Q+ DeepCover SHA3 I <sup>2</sup> C Authenticator |  |  |
| 5   | DS2477Q+ DeepCover SHA3 Secure Coprocessor              |  |  |
| 2   | DS9121BQ+ TDFN Socket Board                             |  |  |
| 1   | DS9481P-300# USB to 1-Wire/I <sup>2</sup> C Adapter     |  |  |
| 1   | USB Type-A to Micro-USB Type-B Cable                    |  |  |

<u>Ordering Information</u> appears at end of data sheet.

DeepCover and 1-Wire are registered trademarks of Maxim Integrated Products, Inc.

Windows is a registered is a registered trademark and service mark of Microsoft Corporation.

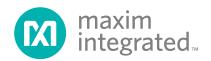

# Hardware Setup and Driver Installation Quick Start

The following steps were performed on a Windows 10 PC to set up the DS28C50 EV kit hardware/software:

- Obtain and unpack the <u>DS28C50EVkit\_Lite.zip file</u>, or the latest version.
- 2) Unplug any Maxim adapters before installing software.
- 3) The DS9481P-300# driver is required to communicate through the USB through a virtual COM port. If DS9481 device driver is not installed:
  - a) Open folder **DS9481\_driver\_installer** (Figure 1).

Evaluates: DS28C50 and DS2477

- b) Run dpinst.exe (Figure 2).
- c) Click **Next** on the Device Driver Installation Wizard window (Figure 3).
- d) Click <u>Finish</u> on the Device Driver Installation Wizard window (Figure 4).
- 4) Plug in the DS9481 adapter.

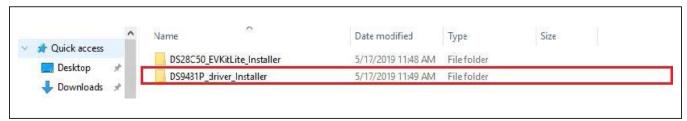

Figure 1. File Viewer with DS28C50 Installer and DS9481 Device Driver Installer

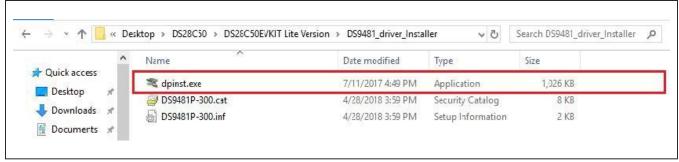

Figure 2. File Viewer with DS9481 Device Driver Installation File

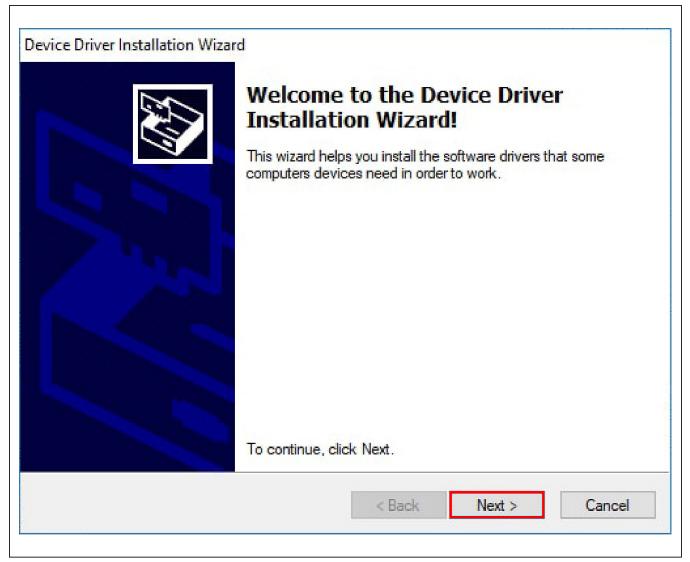

Figure 3. DS9481 Device Driver Installation Wizard

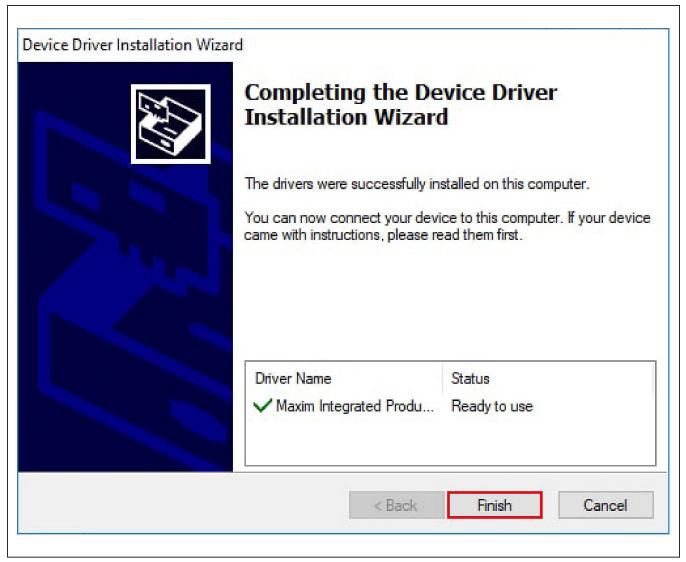

Figure 4. DS9481 Device Driver Installation Finished

- Evaluates: DS28C50 and DS2477
- 5) Go back to the <u>DS28C50EVkit\_Lite</u> folder and open the <u>DS28C50\_EVKitLite\_Installer</u> folder and run <u>DS28C50GUILiteSetupV01.exe</u> (Figure 5).
- 6) Go to the <u>Windows Start</u> menu and click on DS28C50EVkitLite under the DS28C50EVkit folder to launch the DS28C50 EV Kit program (Figure 6).

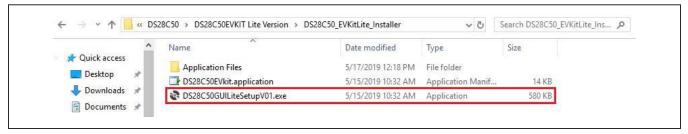

Figure 5. DS28C50/DS2477 EV Kit Installer File

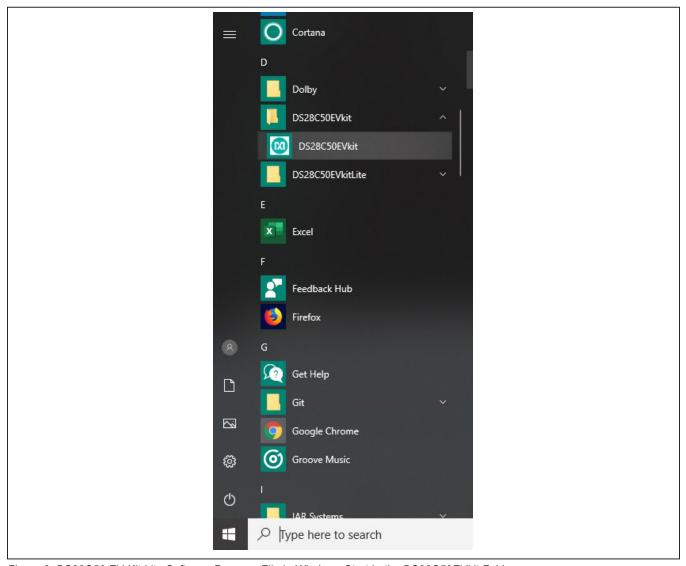

Figure 6. DS28C50 EV Kit Lite Software Program File in Windows Start in the DS28C50EVkit Folder.

- Evaluates: DS28C50 and DS2477
- 7) Plug the DS9481P-300# into the PC with one or both DS9121BQ+ socket boards by doing the following:
  - a) (Optional—Perform only if using the coprocessor): Open the 1st socket and insert a DS2477 into one of the cavities, as shown in <u>Figure 7</u>.
    Note: The plus (+) must be oriented in the bottom left corner of the socket.
- b) Open the 2nd socket and insert a DS28C50 into the cavity, per the same orientation shown in Figure 7, with the plus (+) oriented in the bottom left corner of the socket.
- c) Close both burn-in sockets.

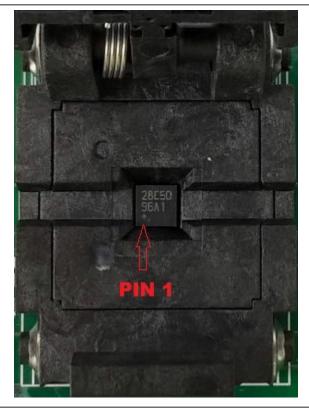

Figure 7. DS28C50 and DS2477 Orientation in Burn-In Socket

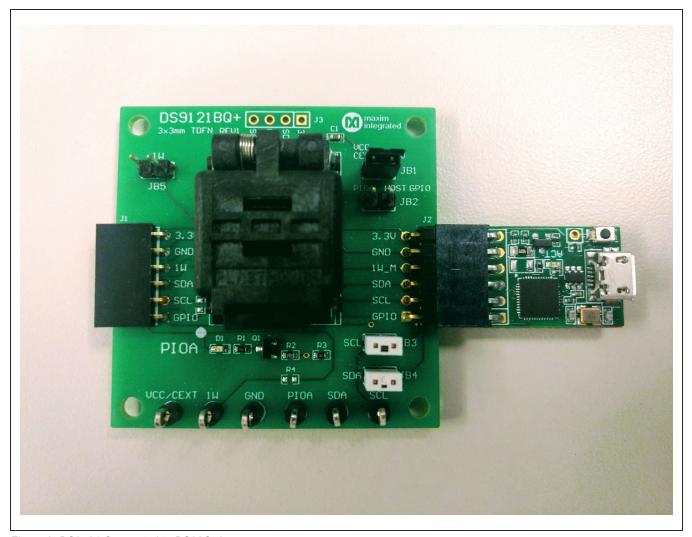

Figure 8. DS9481 Connected to DS28C50

- d) Connect the 1st DS9121BQ J2, 6-pin male plug, into the DS9481P-300#, 6-pin female socket per Figure 9.
- e) Connect the 2nd DS9121BQ J2, 6-pin male plug, into the 1st DS9121BQ J1, 6-pin female socket per Figure 9.
- f) For the DS9121BQ+ socket boards, configure jumpers JB3 to use SCL, JB4 to use SDA and JB1 to use 3.3 per Figure 9.

Evaluates: DS28C50 and DS2477

g) Plug the DS28C50 EV kit, using a USB Type-A to Micro-USB Type-B cable, into the PC.

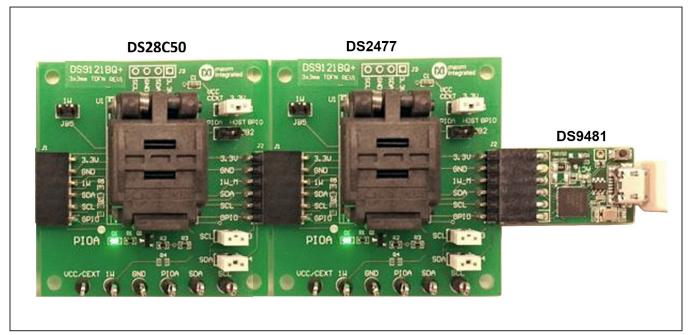

Figure 9. DS9481 Connected to DS2477 and DS28C50

8) Choose the DS28C50 or DS2477 under the **Device** tab, shown in <u>Figure 10</u> and click **Run** to complete the detection process.

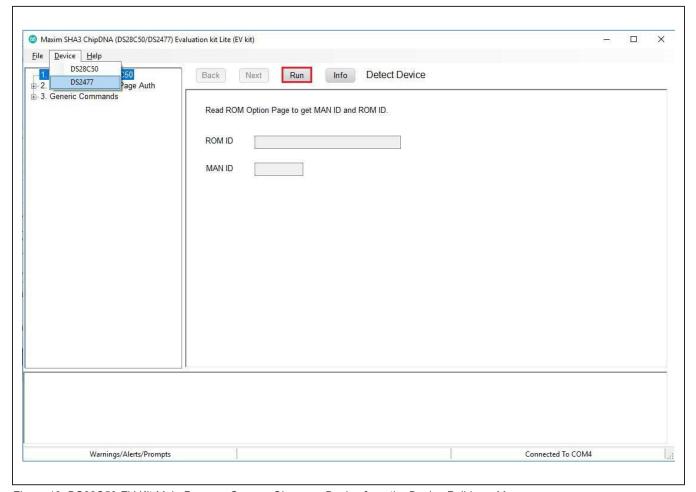

Figure 10. DS28C50 EV Kit Main Program Screen. Choose a Device from the Device Pulldown Menu.

Evaluates: DS28C50 and DS2477

9) Wait for the green **Device Detected** message to appear and the ROMID and MANID fields to populate as shown in Figure 11. If this message does not appear, check your hardware connections.

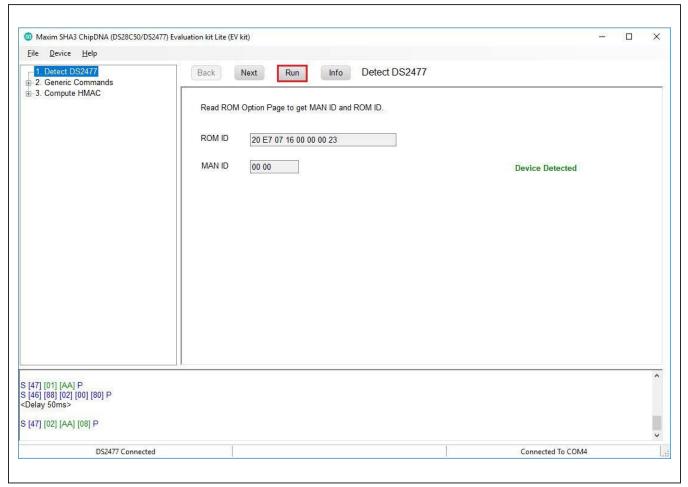

Figure 11. DS2477 Successfully Detected by the EV Kit Software

## **EV Kit Supported Functions**

The DS28C50 EV kit program is designed as a usage example.

The software can be used to evaluate the DS28C50 independently or in conjunction with the DS2477.

To evaluate the DS28C50 by itself, use the hardware configuration shown in <u>Figure 8</u>. In this case, select DS28C50 from the **Device** drop-down menu. If **DS2477** is selected

from the device menu, the coprocessor (DS2477) is used with the hardware configuration in Figure 9.

The GUI displays all the I<sup>2</sup>C sequences for each step performed to assist the firmware engineer. See <u>Table 1</u> and <u>Table 2</u> for descriptions of the limited functions provided in the lite version of the EV kit GUI for both the DS28C50 and DS2477, respectively. To request the full developer version of the program, click the link at the top of page 1.

Table 1. GUI Setup and Usage Flows Supported in DS28C50

| FLOW*                                   | DESCRIPTION                                                                                                    |
|-----------------------------------------|----------------------------------------------------------------------------------------------------|
| Detect Device                           | Reads page 7 to get ROMID and MANID.                                                                                                    |
| Compute and Read Page<br>Authentication | Creates authentication response based on given challenge. Results in a SHA-3 signature. CRPA sequence can be done on pages 0-5. Use in field to do an authentication with HMAC for a read page(s) of memory. |
| Read Status                             | Read page protections set on each page.                                                                                                    |
| Read Memory                             | Read any page of memory without RP or EPH protection set.                                                                                                    |
| Write Memory                            | Write data to any page (0-8) without WP, APH, or EPH protection set.                                                                                                    |

<sup>\*</sup>Software supports all DS28C50 flows in Table 1.

## Table 2. GUI Setup and Usage Flows Supported in DS2477

| FLOW*         | DESCRIPTION                                                                                                    |
|---------------|----------------------------------------------------------------------------------------------------|
| Detect DS2477 | Reads page 7 to get ROMID and MANID.                                                                                      |
| Compute HMAC  | Write the Master Secret, Bind Data, and Partial Secret and issue the Compute and Lock Secret Command to generate an HMAC. |
| Read Status   | Read page protections set on each page.                                                                                   |
| Read Memory   | Read any page of memory without RP or EPH protection set.                                                                 |
| Write Memory  | Write data to any page (0-8) without WP, APH, or EPH protection set.                                                      |

<sup>\*</sup>Software supports all DS2477 flows in Table 2.

## **Ordering Information**

| PART          | TYPE   |
|---------------|--------|
| DS28C50EVKIT# | EV Kit |

#Denotes RoHS-compliant.

## **DS9121 BQ EV Kit Bill of Materials**

| DESIGNATOR | QTY | DESCRIPTION                              | MANUFACTURER                | PART NO.           |
|------------|-----|------------------------------------------|-----------------------------|--------------------|
| J1         | 1   | CONN FEMALE 6POS .100" R/A GOLD          | Sullins Connector Solutions | PPPC061LGBN-RC     |
| J2         | 1   | CONN HEADER 6 POS RA 2.54                | Wurth Electronics Inc.      | 61300611021        |
| TP1-TP6    | 6   | TEST POINT PC MULTI PURPOSE BLK          | Keystone Electronics        | 5011               |
| U1         | 1   | SOCKET+, IC TDFN, 3MM, 3x2,<br>CLAMSHELL | PLASTRONICS                 | 06QN10T23030       |
| C1         | 1   | CAP CER 0.47UF 16V X7R 0603              | KEMET                       | C0603C474K4RACTU   |
| D1         | 1   | LED GREEN CLEAR 0603 SMD                 | Dialight                    | 5988081107F        |
| JB1-JB5    | 5   | CONN HEADER 2 POS 2.54                   | Wurth Electronics Inc.      | 61300211121        |
| Q1         | 1   | MOSFET N-CH 50V 200MA SOT-23             | ON Semiconductor            | BSS138LT1G         |
| R1, R3     | 2   | RES SMD 10K OHM 0.1% 1/10W 0603          | Bourns Inc.                 | CRT0603-BY-10R0ELF |
| R2         | 1   | RES SMD, 3.3K OHM, 1%, 0603              | Yageo                       | RC0402JR-071K5L    |

## DS28C50/DS2477 EV Kit Schematic

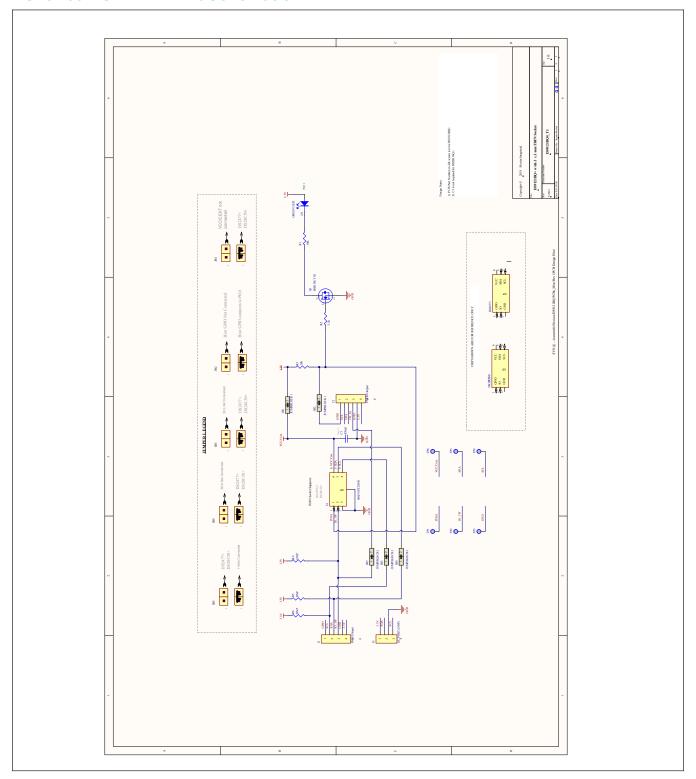

Evaluates: DS28C50 and DS2477

## **Revision History**

| REVISION<br>NUMBER | REVISION<br>DATE | DESCRIPTION     | PAGES<br>CHANGED |
|--------------------|------------------|-----------------|------------------|
| 0                  | 9/19             | Initial release | _                |

For pricing, delivery, and ordering information, please visit Maxim Integrated's online storefront at https://www.maximintegrated.com/en/storefront/storefront.html.

Maxim Integrated cannot assume responsibility for use of any circuitry other than circuitry entirely embodied in a Maxim Integrated product. No circuit patent licenses are implied. Maxim Integrated reserves the right to change the circuitry and specifications without notice at any time.